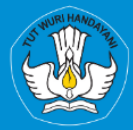

**KEMENTRIAN PENDIDIKAN, KEBUDAYAAN, RISET, DAN TEKNOLOGI DIREKTORAT JENDRAL PENDIDIKAN TINGGI, RISET, DAN TEKNOLOGI DIREKTORAT SUMBER DAYA** 

# **APLIKASI SISTER PORTOFOLIO DOSEN** Menu Kualifikasi

# Versi 1.0

**Rubrik Panduan Pengguna BKD Untuk Dosen** 2023

## TIM PENYUSUN BUKU PANDUAN PORTOFOLIO

<span id="page-1-0"></span>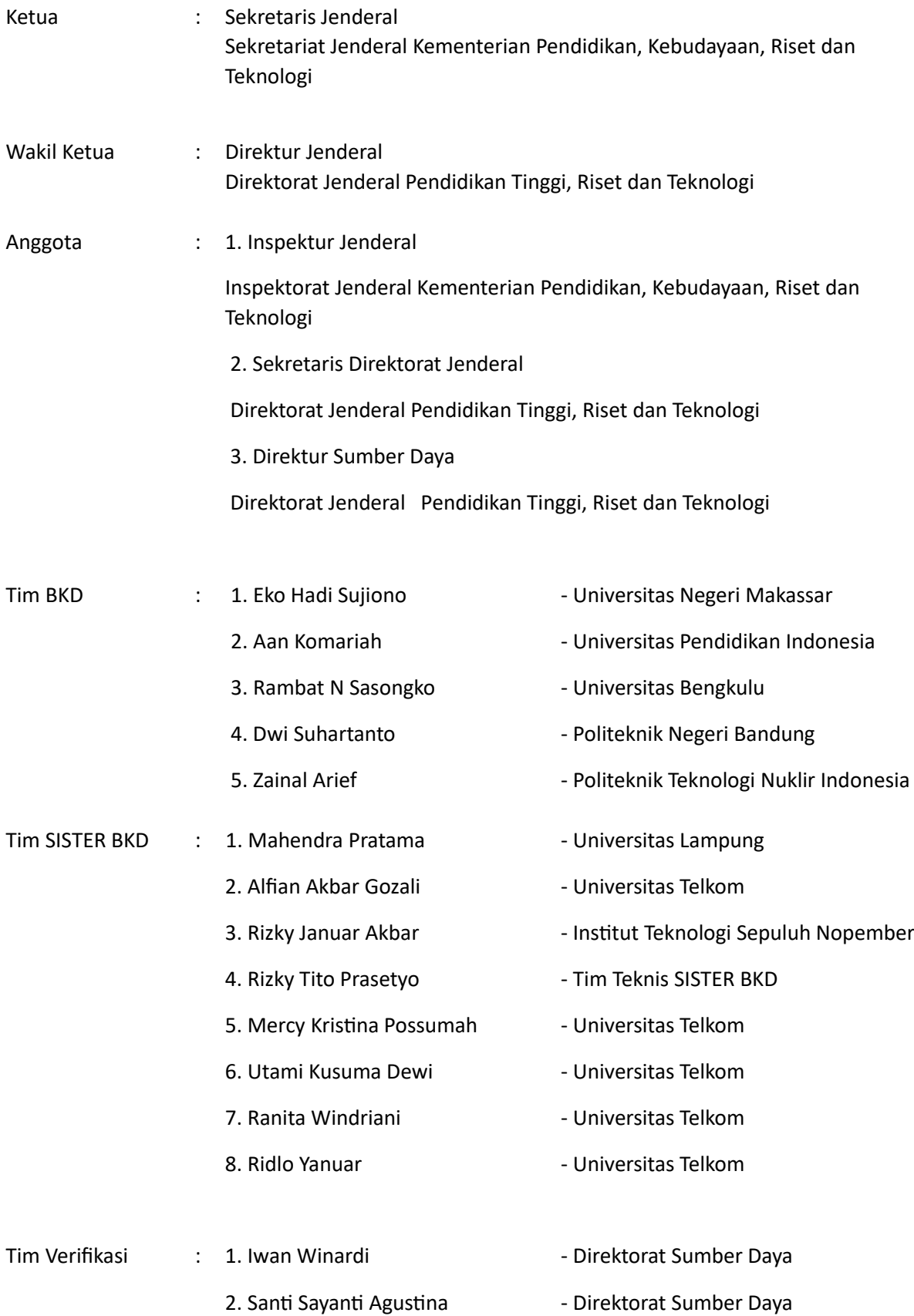

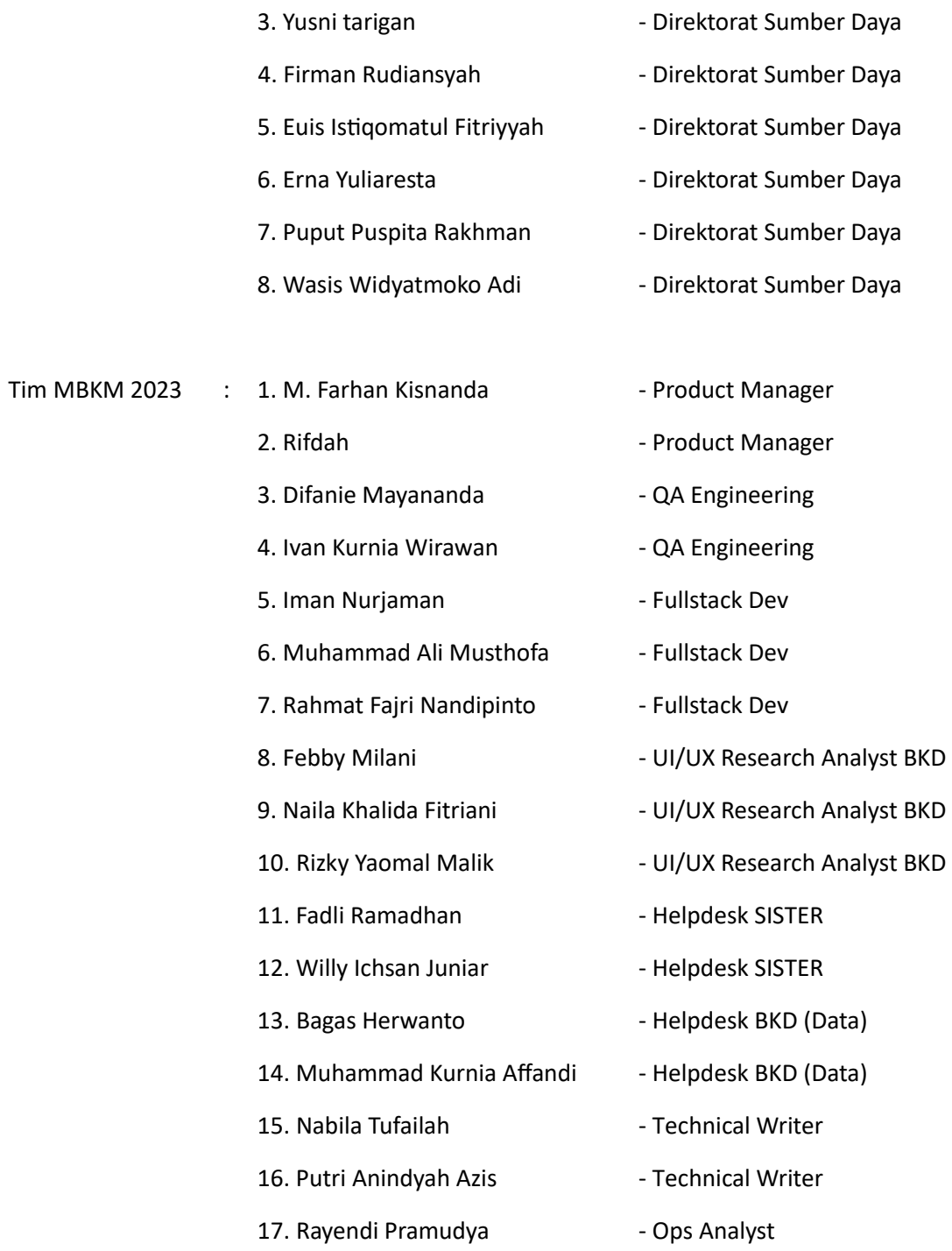

#### DAFTAR PERUBAHAN

<span id="page-3-0"></span>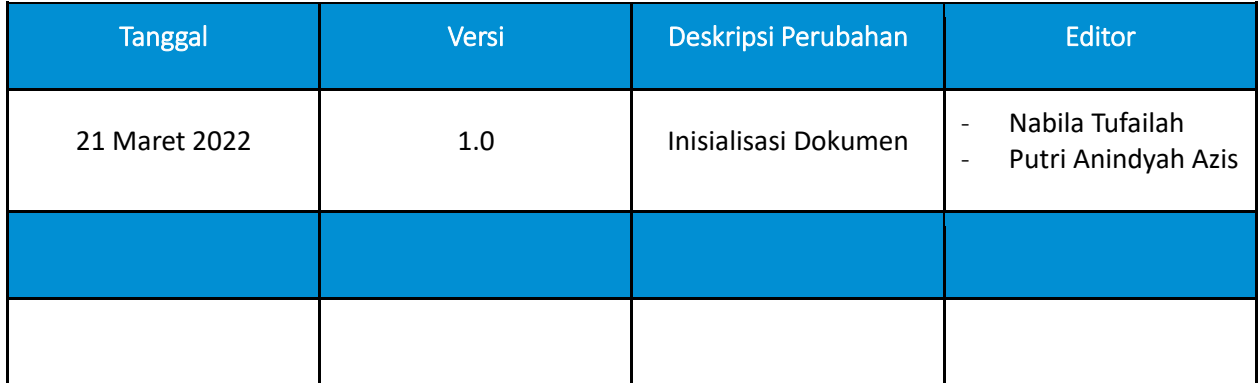

### **DAFTAR ISI**

<span id="page-4-0"></span>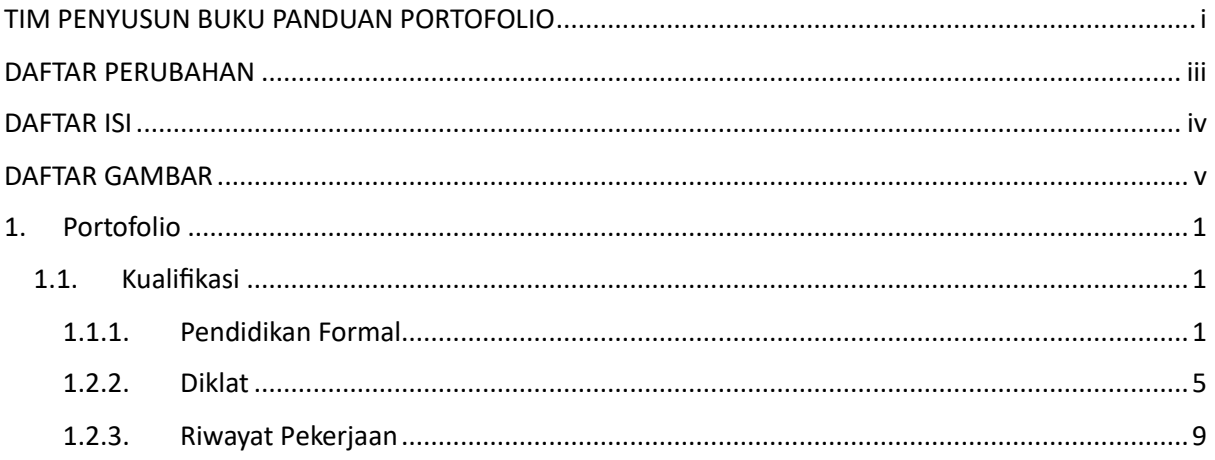

#### DAFTAR GAMBAR

<span id="page-5-0"></span>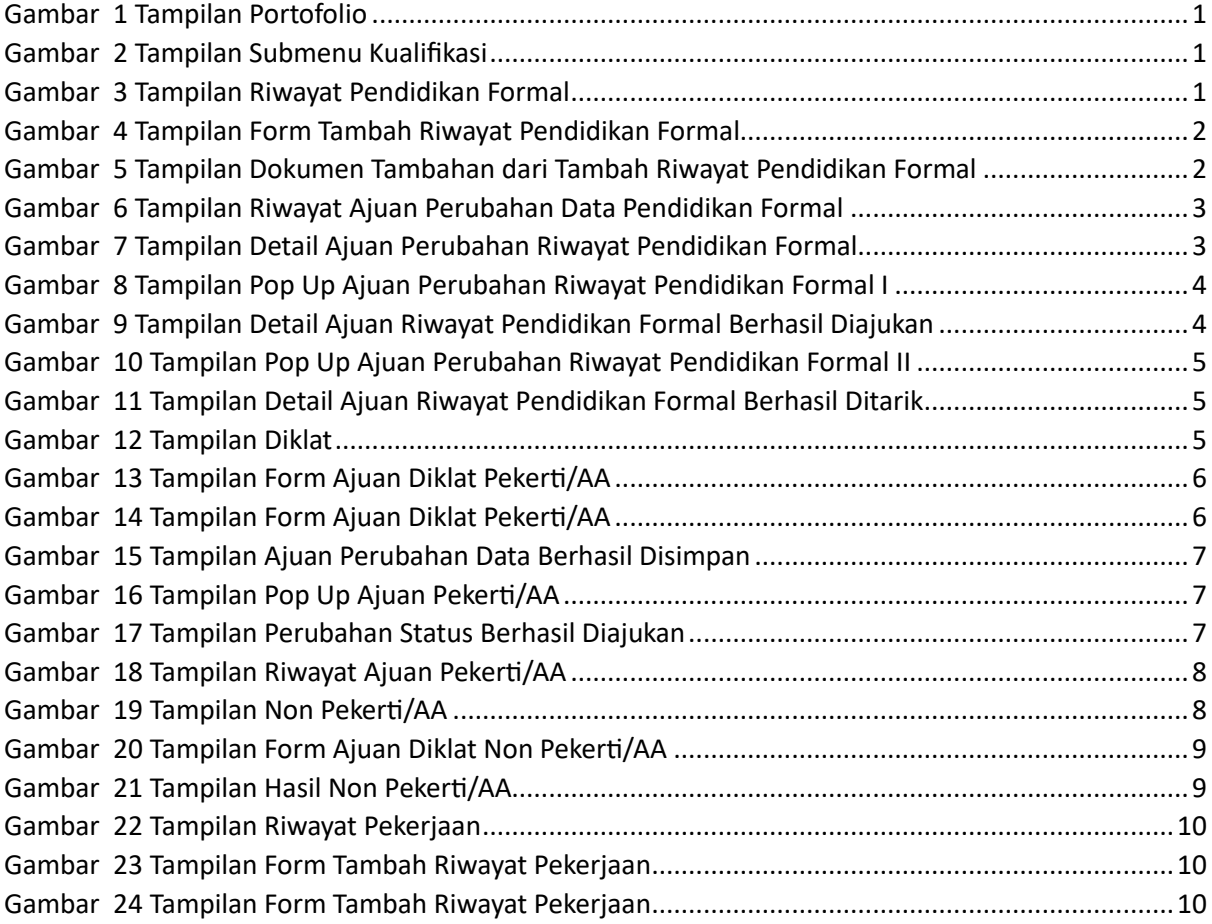

#### <span id="page-6-0"></span>1. Portofolio

Portofolio merupakan data yang berkaitan dengan data pokok, data Tri Dharma Perguruan Tinggi, dan data penunjang. Dosen diharapkan mengisi portofolio sebelum masuk ke layanan BKD. Data portofolio dapat diisi kapanpun tanpa ada batas waktu. Portofolio yang telah diisi oleh dosen akan diverifikasi oleh admin.

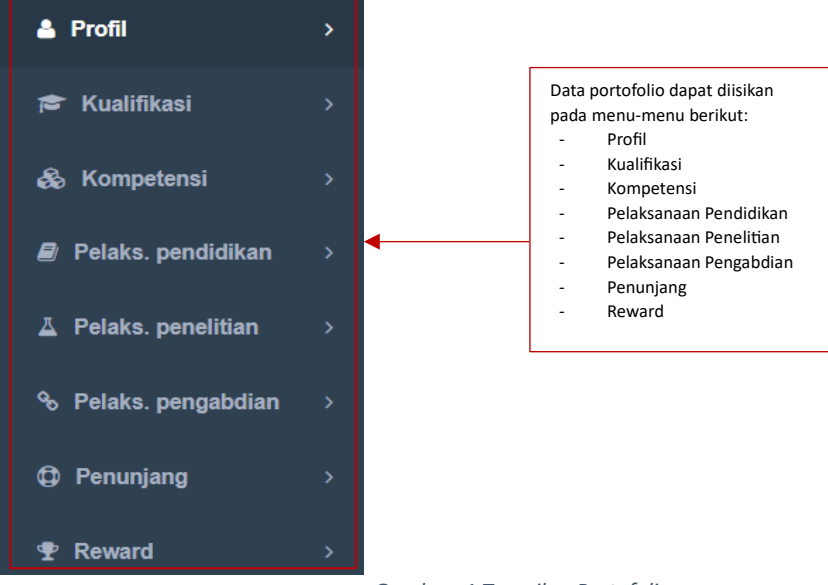

*Gambar 1 Tampilan Portofolio*

#### <span id="page-6-3"></span><span id="page-6-1"></span>1.1. Kualifikasi

Berikut ini merupakan tampilan submenu Kualifikasi terdiri dari Pendidikan Formal, Diklat, dan Riwayat Pekerjaan.

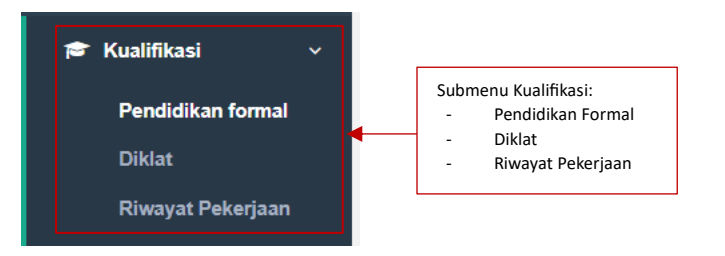

*Gambar 2 Tampilan Submenu Kualifikasi*

#### <span id="page-6-4"></span><span id="page-6-2"></span>1.1.1.Pendidikan Formal

Berikut ini merupakan tampilan dari menu Pendidikan Formal terdiri dari No, Jenjang, Gelar, Bidang Studi, Perguruan Tinggi, Tahun Lulus, dan Aksi. Klik tombol Tambah untuk menambahkan Riwayat Pendidikan Formal.

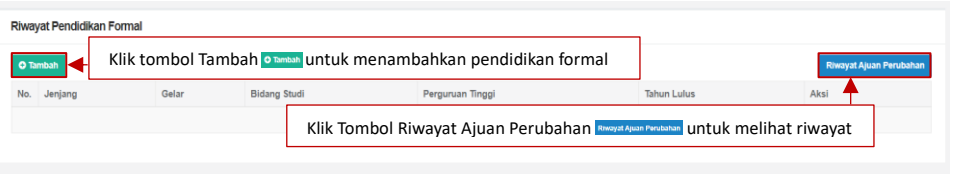

*Gambar 3 Tampilan Riwayat Pendidikan Formal*

<span id="page-6-5"></span>Setelah klik tombol Tambah, akan muncul *form* seperti dibawah ini. Terdapat kolom yang harus diisi yaitu Program Studi, Gelar Akademik, Bidang Studi, Tahun Masuk, Tahun Lulus, Tanggal Kelulusan, Nomor Induk, Jumlah Semester Tempuh, Jumlah

SKS Kelulusan, Nomor SK Pesyaratan, Tanggal SK Penyetaraan, Nomor Ijazah, dan Judul Tesis/Disertasi.

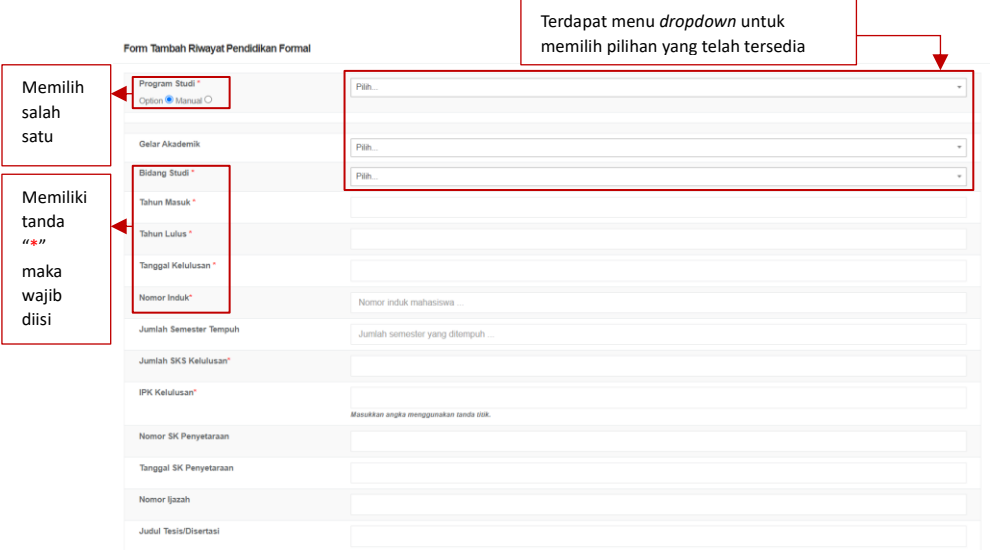

*Gambar 4 Tampilan Form Tambah Riwayat Pendidikan Formal*

<span id="page-7-0"></span>Dosen wajib mengunggah dokumen dengan ukuran maksimal 5 MB pada kolom Pilih File. Klik Nama Dokumen untuk mengganti nama dokumen. Klik Keterangan untuk memberikan keterangan lanjutan terkait dokumen (opsional). Klik Jenis Dokumen untuk mengkategorikan dokumen yang di unggah (Ijazah/ SK Penyetaraan Ijazah/ Transkrip Nilai). Klik Tautan Dokumen jika ingin memberi dokumen tambahan (opsional).

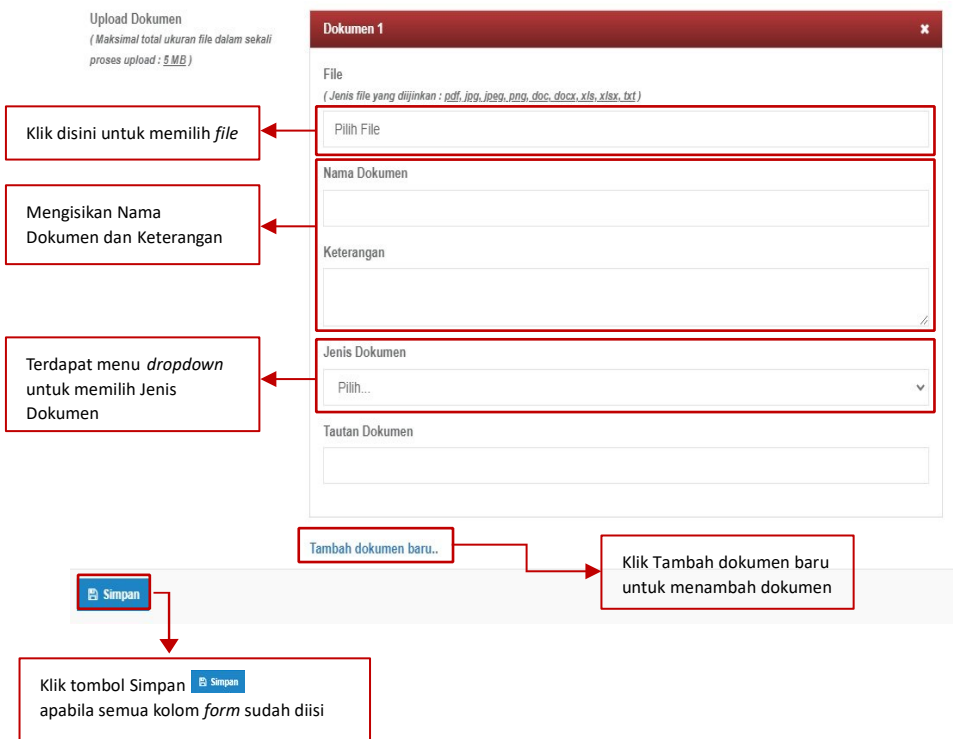

<span id="page-7-1"></span>*Gambar 5 Tampilan Dokumen Tambahan dari Tambah Riwayat Pendidikan Formal*

Setelah klik tombol Simpan, daftar ajuan akan masuk kedalam Riwayat Ajuan Perubahan Data Pendidikan Formal. Klik tombol *Edit* untuk mengubah ajuan. Klik tombol *Delete* untuk menghapus ajuan.

| Riwayat Ajuan Perubahan Data Pendidikan Formal<br><b>"O Batal Hapus</b><br>← Kembali |                                                                                       |                  |                |                                            |                      |  |               |         |                 |  |
|--------------------------------------------------------------------------------------|---------------------------------------------------------------------------------------|------------------|----------------|--------------------------------------------|----------------------|--|---------------|---------|-----------------|--|
| <b>DRAFT<sup>O</sup></b>                                                             | <b>DIAJUKAN</b>                                                                       | <b>DISETUJUI</b> | <b>DITOLAK</b> | <b>DITANGGUHKAN</b>                        |                      |  |               |         |                 |  |
| Show<br>entries<br>$\checkmark$                                                      |                                                                                       |                  |                |                                            |                      |  |               | Search: |                 |  |
|                                                                                      | <b>Tanggal Dibuat</b>                                                                 | IE.              |                |                                            | Keterangan Perubahan |  | <b>Status</b> |         | Aksi            |  |
|                                                                                      | 09 Maret 2023<br>Ajuan Data Baru<br><b>E</b> untuk mengubah ajuan<br>Klik tombol Edit |                  |                |                                            |                      |  |               |         |                 |  |
| Showing 1 to 1 of 1 entries                                                          |                                                                                       |                  |                | Klik tombol Delete a untuk menghapus ajuan |                      |  |               |         | Previous 1 Next |  |
|                                                                                      |                                                                                       |                  |                |                                            |                      |  |               |         |                 |  |

*Gambar 6 Tampilan Riwayat Ajuan Perubahan Data Pendidikan Formal*

<span id="page-8-0"></span>Setelah klik tombol *Edit,* terdapat informasi Detail Ajuan Riwayat Pendidikan Formal. Dosen dapat memastikan kembali data yang telah diajukan. Apabila terdapat kesalahan, dosen dapat mengubahnya dengan klik tombol Edit Ajuan. Jika data sudah sesuai, klik tombol Ajukan Perubahan Data.

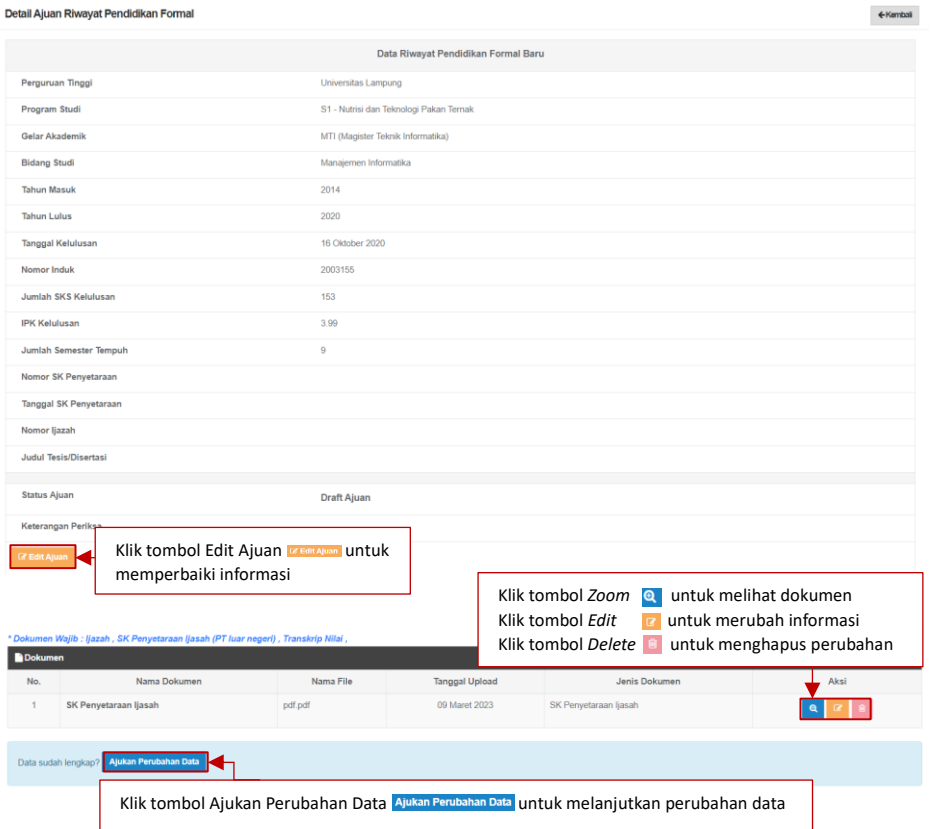

<span id="page-8-1"></span>*Gambar 7 Tampilan Detail Ajuan Perubahan Riwayat Pendidikan Formal*

Berikut merupakan tampilan *pop up* Ajuan Perubahan Riwayat Pendidikan Formal.

![](_page_9_Picture_58.jpeg)

*Gambar 8 Tampilan Pop Up Ajuan Perubahan Riwayat Pendidikan Formal I*

<span id="page-9-0"></span>Berikut tampilan Ajuan Perubahan Riwayat Pendidikan Formal Berhasil Diajukan. Apabila dosen ingin membatalkan ajuan klik tombol Tarik Kembali Ajuan.

![](_page_9_Picture_59.jpeg)

<span id="page-9-1"></span>*Gambar 9 Tampilan Detail Ajuan Riwayat Pendidikan Formal Berhasil Diajukan*

Berikut tampilan *pop up* Ajuan Perubahan Riwayat Pendidikan Formal setelah setelah klik tombol Tarik Riwayat Ajuan.

![](_page_10_Picture_1.jpeg)

*Gambar 10 Tampilan Pop Up Ajuan Perubahan Riwayat Pendidikan Formal II*

<span id="page-10-1"></span>Berikut tampilan Detail Ajuan Riwayat Pendidikan Formal setelah data ajuan berhasil ditarik kembali.

| Ajuan perubahan data telah ditarik kembali. | Muncul information massage Ajuan perubahan data ditarik kembali | $\times$  |
|---------------------------------------------|-----------------------------------------------------------------|-----------|
| Detail Ajuan Riwayat Pendidikan Formal      |                                                                 | ← Kembali |
|                                             | Data Riwayat Pendidikan Formal Baru                             |           |
| Perguruan Tinggi                            | Universitas Lampung                                             |           |
| Program Studi                               | S1 - Nutrisi dan Teknologi Pakan Ternak                         |           |
| <b>Gelar Akademik</b>                       | MTI (Magister Teknik Informatika)                               |           |
| <b>Bidang Studi</b>                         | Manajemen Informatika                                           |           |
| <b>Tahun Masuk</b>                          | 2014                                                            |           |
| <b>Tahun Lulus</b>                          | 2020                                                            |           |
| <b>Tanggal Kelulusan</b>                    | 16 Oktober 2020                                                 |           |
| Nomor Induk                                 | 2003155                                                         |           |
| Jumlah SKS Kelulusan                        | 153                                                             |           |
| <b>IPK Kelulusan</b>                        | 3.99                                                            |           |
| Jumlah Semester Tempuh                      | $\,9$                                                           |           |
| Nomor SK Penyetaraan                        |                                                                 |           |
| Tanggal SK Penyetaraan                      |                                                                 |           |

*Gambar 11 Tampilan Detail Ajuan Riwayat Pendidikan Formal Berhasil Ditarik*

#### <span id="page-10-2"></span><span id="page-10-0"></span>1.2.2.Diklat

Dosen dapat mengisi informasi diklat yang pernah dilakukan. Pengajuan data diklat baik Pekerti/AA atau Non Pekerti/AA memiliki periode batasan waku. Untuk menambahkan data diklat klik tombol Tambah.

![](_page_10_Figure_8.jpeg)

<span id="page-10-3"></span>• Pekerti/AA

Setelah klik tombol Tambah akan muncul *form* Ajuan Diklat Pekerti/AA. Dosen perlu mengisi informasi Jenis Diklat, Kategori Kegiatan, Tingkatan Diklat, Nama Diklat, Penyelenggara, Peran, Jumlah Jam, No Sertifikat, Tanggal Sertifikat, Tahun Penyelenggaran, Tempat, Tanggal Mulai, Tanggal Selesai, dan No. SK Penugasan.

![](_page_11_Picture_98.jpeg)

*Gambar 13 Tampilan Form Ajuan Diklat Pekerti/AA*

<span id="page-11-0"></span>Dosen wajib mengunggah dokumen dengan ukuran maksimal 5 MB pada kolom Pilih File. Klik Nama Dokumen untuk mengganti nama dokumen. Klik Keterangan untuk memberikan keterangan lanjutan terkait dokumen (opsional). Klik Jenis Dokumen untuk mengkategorikan dokumen yang di unggah (KTP/KK). Klik Tautan Dokumen jika ingin memberi dokumen tambahan (opsional).

![](_page_11_Picture_99.jpeg)

*Gambar 14 Tampilan Form Ajuan Diklat Pekerti/AA*

<span id="page-11-1"></span>Berikut merupakan tampilan Detail Ajuan Pekerti/AA berhasil disimpan. Dosen dapat memeriksa kembali informasi yang dimasukan.

![](_page_12_Picture_106.jpeg)

*Gambar 15 Tampilan Ajuan Perubahan Data Berhasil Disimpan*

<span id="page-12-0"></span>Setelah klik tombol Ajukan Perubahan Data, akan muncul *pop up* Ajuan Pekerti/AA. Jika sudah diajukan, maka tidak dapat diubah sampai dengan validasi dilakukan.

![](_page_12_Picture_107.jpeg)

*Gambar 16 Tampilan Pop Up Ajuan Pekerti/AA*

<span id="page-12-1"></span>Berikut merupakan tampilan perubahan status ajuan berhasil diajukan.

![](_page_12_Picture_108.jpeg)

<span id="page-12-2"></span>*Gambar 17 Tampilan Perubahan Status Berhasil Diajukan*

#### Berikut tampilan draft Riwayat Ajuan Pekerti/AA.

![](_page_13_Picture_86.jpeg)

*Gambar 18 Tampilan Riwayat Ajuan Pekerti/AA*

<span id="page-13-0"></span>• Non Pekerti/AA

Setelah klik tombol Tambah akan muncul *form* Ajuan Diklat Non Pekerti/AA. Dosen perlu mengisi informasi Jenis Diklat, Kategori Kegiatan, Nama Diklat, Penyelenggara, Peran, Tingkatan Diklat, Jumlah Jam, No Sertifikat, Tanggal Sertifikat, Tahun Penyelenggaran, Tempat, Tanggal Mulai, Tanggal Selesai, dan Nomor SK Penugasan, Tanggal SK Penugasan.

![](_page_13_Picture_87.jpeg)

*Gambar 19 Tampilan Non Pekerti/AA*

<span id="page-13-1"></span>Dosen wajib mengunggah dokumen dengan ukuran maksimal 5 MB pada kolom Pilih File. Klik Nama Dokumen untuk mengganti nama dokumen. Klik Keterangan untuk memberikan keterangan lanjutan terkait dokumen (opsional). Klik Jenis Dokumen untuk mengkategorikan dokumen yang di unggah (KTP/KK). Klik Tautan Dokumen jika ingin memberi dokumen tambahan (opsional).

![](_page_14_Picture_93.jpeg)

*Gambar 20 Tampilan Form Ajuan Diklat Non Pekerti/AA*

<span id="page-14-1"></span>Setelah menekan tombol Simpan maka akan kembali ke menu utama

| Diklat                                                                                                    |                                                                                                    |                                                                                                    |                                                              |  |                                                   |                        |  |  |  |  |  |
|----------------------------------------------------------------------------------------------------|----------------------------------------------------------------------------------------------------|----------------------------------------------------------------------------------------------------|--------------------------------------------------------------|--|---------------------------------------------------|------------------------|--|--|--|--|--|
| Pengajuan data Pekerti / AA hanya dapat dilakukan kembali dengan batasan tanggal sertifikat tidak melebihi 11 Juli 2021. |                                                                                                    |                                                                                                    |                                                              |  |                                                   |                        |  |  |  |  |  |
| O Tambah<br><b>Rhwayat Aluan</b>                                                                                         |                                                                                                    |                                                                                                    |                                                              |  |                                                   |                        |  |  |  |  |  |
| No.                                                                                                    | Nama Diklat                                                                                         | Jenis Diklat                                                                                               | Penvelenggara                                                |  | Status                                            | Aksi                   |  |  |  |  |  |
|                                                                                                    | Tes                                                                                                 | Pelatihan Profesional                                                                                      | tes                                                          |  | Data Diinput manual                               | $\bullet$<br>$\bullet$ |  |  |  |  |  |
| $\overline{2}$                                                                                                    | Driving Government Digital Transformation with One Data and Smart City - Digital Leadership Academy | Pelathan Profesional                                                                                       | Badan Penelitian dan Pengembangan Sumber Daya Manusia        |  | Data Diinput manual                               | $\bullet$              |  |  |  |  |  |
| $\overline{3}$                                                                                                    | Oxford - Innovation and Leadership in Digital Transformation                                        | Pelathan Profesional                                                                                       | Badan Penelitian dan Pengembangan Sumber Daya Manusia KOMNFO |  | Data Diinput manual                               | ¢                      |  |  |  |  |  |
|                                                                                                    |                                                                                                    | Klik tombol Detail<br>Klik tombol Edit                                                                     | $\bullet$                                                    |  | untuk melihat lebih detail<br>untuk mengubah data |                        |  |  |  |  |  |
|                                                                                                    |                                                                                                    | Klik tombol Delete<br>untuk menghapus data<br>會<br>Klik tombol Tambah Dokumen<br>untuk menambahkan dokumen |                                                              |  |                                                   |                        |  |  |  |  |  |

*Gambar 21 Tampilan Hasil Non Pekerti/AA*

#### <span id="page-14-2"></span><span id="page-14-0"></span>1.2.3.Riwayat Pekerjaan

Dosen dapat mengisi riwayat pekerjaan sebelum hingga setelah menjadi dosen. Hal ini bertujuan untuk mencatat riwayat pengalaman dosen di dunia industri. Selain itu, data tersebut digunakan untuk penilaian klasterisasi perguruan tinggi. Berikut merupakan tampilan Riwayat Pekerjaan.

![](_page_15_Picture_168.jpeg)

*Gambar 22 Tampilan Riwayat Pekerjaan*

<span id="page-15-0"></span>Setelah klik tombol Tambah, maka tampil *form* seperti dibawah ini. Informasi dalam *form* wajib diisi yaitu Bidang Usaha, Jenis Pekerjaan, Jabatan, Instansi, Divisi, Deskripsi Kerja, Mulai Bekerja, Selesai Bekerja, dan Area Pekerjaan. Terdapat kolom yang memiliki daftar pilihan *(dropdown)* yaitu Bidang Usaha dan Jenis Pekerjaan. Bidang Usaha antara lain pertanian, kehutanan, dan kelautan serta pertambangan, dan penggalian. Jenis pekerjaan seperti peneliti dan tim ahli/konsultan. Apabila terdapat kolom wajib yang tidak terisi, maka pengajuan data tidak dapat dilakukan.

![](_page_15_Picture_169.jpeg)

*Gambar 23 Tampilan Form Tambah Riwayat Pekerjaan*

<span id="page-15-1"></span>Dosen wajib mengunggah dokumen wajib dengan ukuran maksimal 5 MB pada kolom Pilih File. Klik Nama Dokumen untuk mengganti nama dokumen. Klik Keterangan untuk memberikan keterangan lanjutan terkait dokumen (opsional). Klik Jenis Dokumen untuk mengkategorikan dokumen yang di unggah. Klik Tautan Dokumen jika ingin memberi dokumen tambahan (opsional).

![](_page_15_Picture_170.jpeg)

<span id="page-15-2"></span>*Gambar 24 Tampilan Form Tambah Riwayat Pekerjaan*

Klik tombol Simpan untuk memperbarui data. Riwayat pekerjaan akan terdata pada SISTER. Apabila dosen memiliki riwayat pekerjaan lain, maka dosen dapat menambahkan kembali riwayat pekerjaannya.